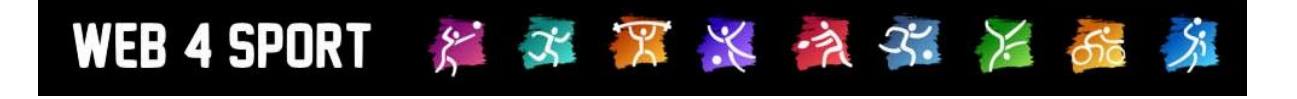

# **System-Updates**

## **Mai 2013**

[http://www.Web4Sport.de](http://www.web4sport.de/) [http://www.HenkeSoftware.de](http://www.henkesoftware.de/)

Henke<br>Software

## **Inhaltsverzeichnis**

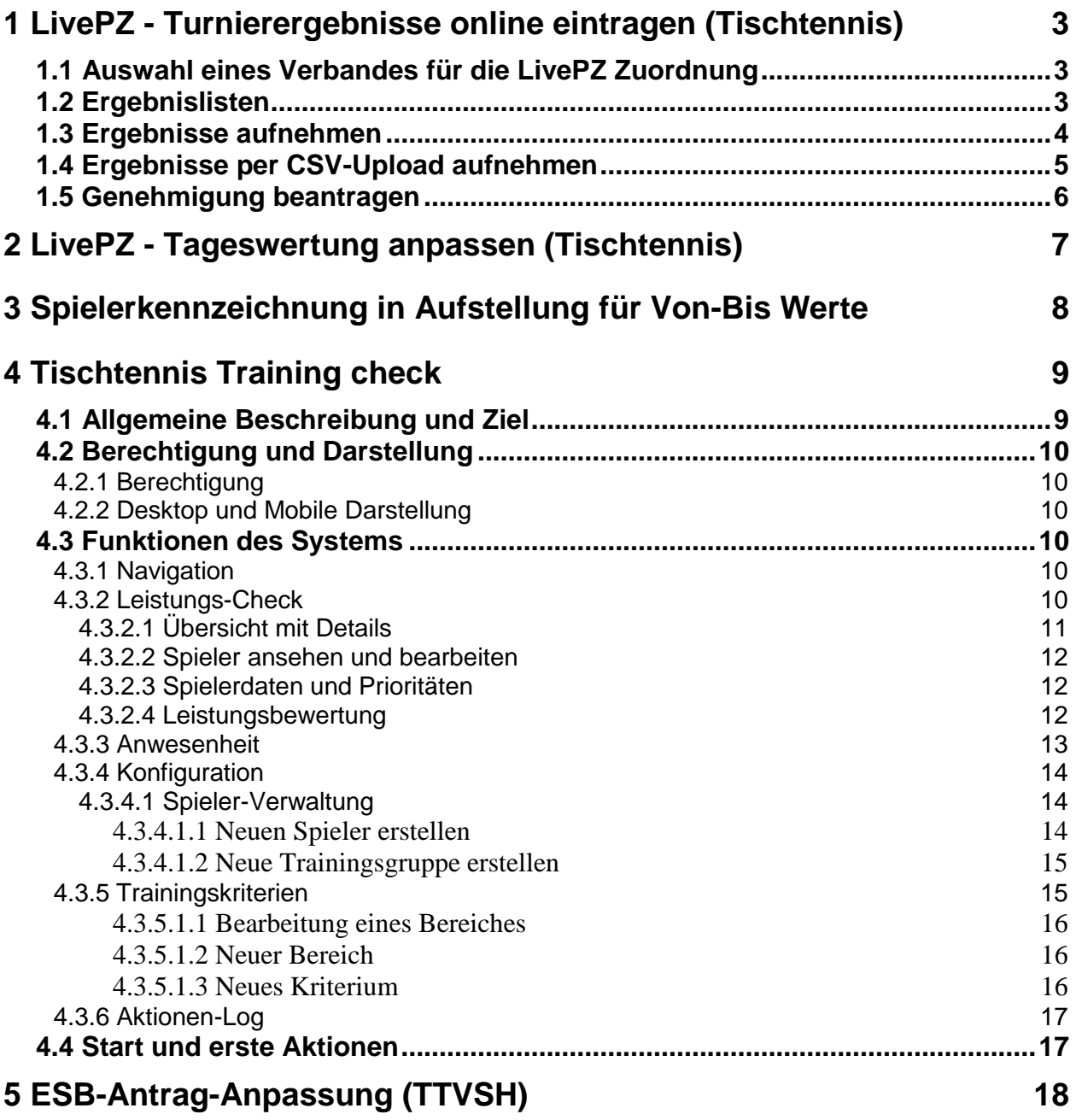

## **1 LivePZ - Turnierergebnisse online eintragen (Tischtennis)**

Neben den normalen Liga-Spielbetrieb können auch weitere Spielergebnisse wie Turniere in die LivePZ-Berechnung einfließen. Diese Spiele konnten bislang nur über LivePZ-Verbandsverwaltung eingetragen werden, wodurch eine entsprechende Berechtigung bei dem Verband notwendig ist.

Jetzt haben wir eine zusätzliche Möglichkeit aufgenommen, dass Turnierergebnisse direkt von dem Turnierveranstalter eingepflegt werden können, ohne dass hierfür eine Berechtigung beim Verband notwendig ist. Lediglich die Freigabe der Ergebnisse muss (natürlich) vom Verband erfolgen.

Die finden diese neue Option im Turnierplaner des Systems, den sie über die Startseite erreichen. Wählen sie hierbei die Bearbeitung Ihres Turnieres aus, und sie finden einen neuen Bereich LivePZ für die Veröffentlichung der Ergebnisse.

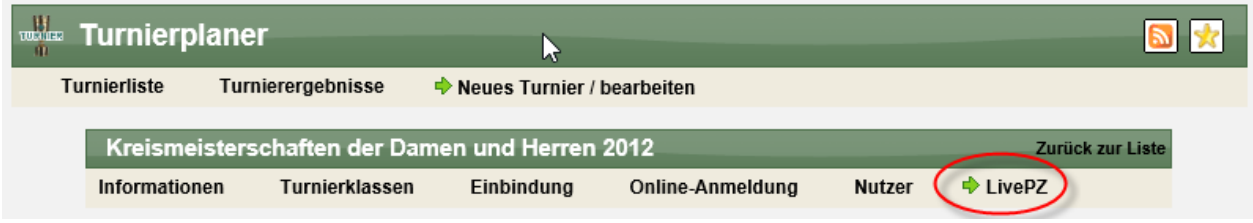

#### **1.1 Auswahl eines Verbandes für die LivePZ Zuordnung**

WEB 4 SPORT  $X \times X$   $\mathbb{X}$   $\rightarrow$   $\rightarrow$   $\rightarrow$   $\rightarrow$ 

Als erster Schritt müssen sie einen Verband auswählen, über den die LivePZ Werte veröffentlicht werden sollen. Dieser Verband kann die Ergebnisse schließlich auch Freigeben. Sie erhalten hierbei alle verfügbaren Verbände angeboten:

- Verbände, welche die LivePZ-Berechnung verwenden
- Verbände, bei denen Ihr Turnier eingebunden wurde

Beide Kriterien müssen erfüllt sein!

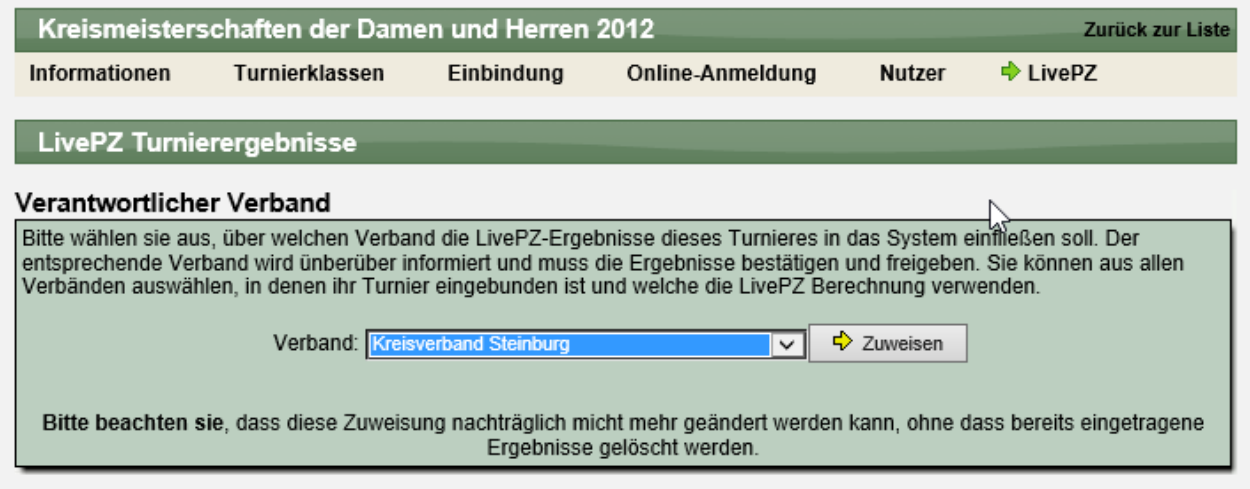

Bitte beachten sie, dass diese Zuweisung nachträglich nicht mehr geändert werden kann!

#### **1.2 Ergebnislisten**

Nach erfolgreicher Zuweisung zu einem Verband, können sie nun Ergebnislisten erstellen. Zur besseren Übersicht empfehlen wir, pro Turnierklasse eine eigene Ergebnisliste zu erstellen, ggf. sogar mehrere bei großen Klassen.

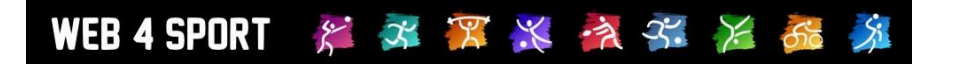

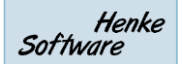

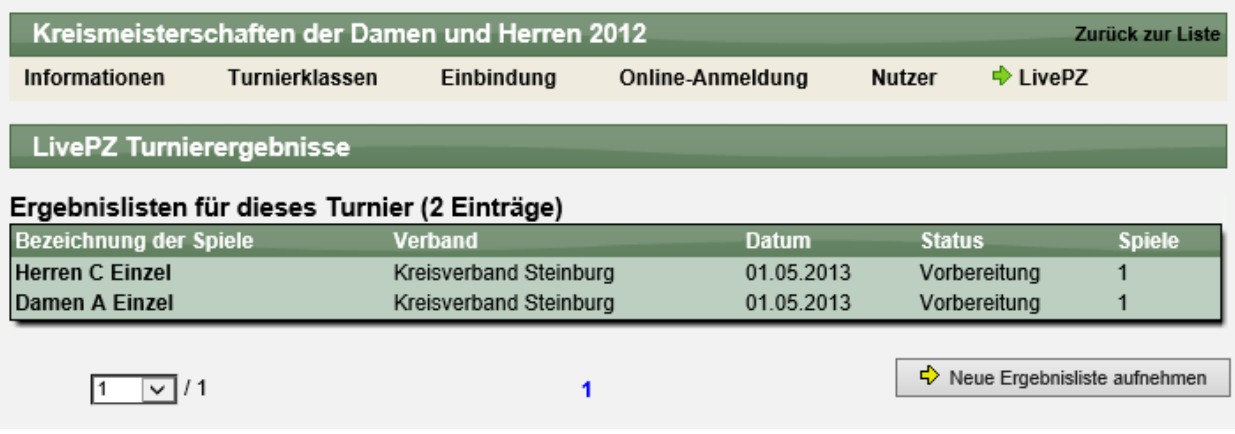

#### **1.3 Ergebnisse aufnehmen**

Zu einer Ergebnisliste können sie beliebig viele Spiele aufnehmen. Hierzu finden sie einen Button "Neues Spiel".

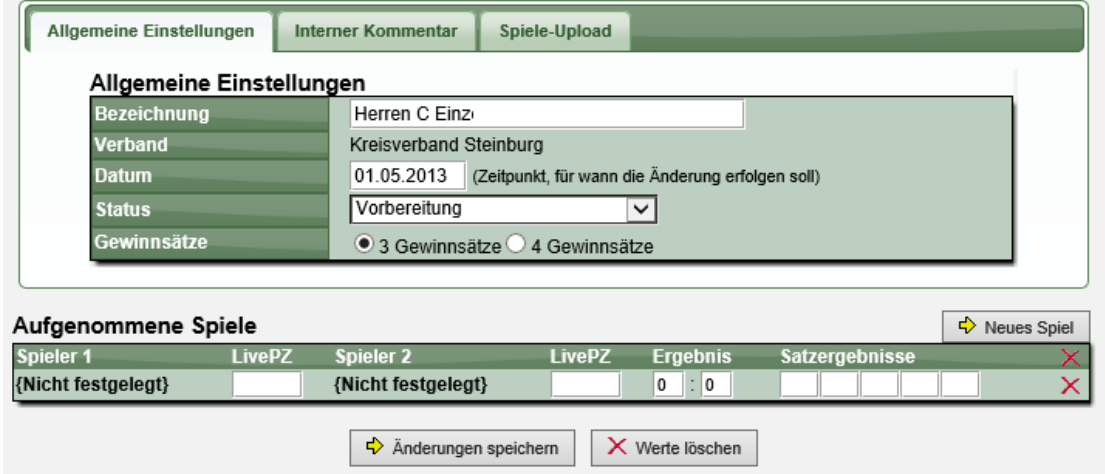

Wenn sie ein neues Spiel aufnehmen, oder einen Spieler von einem vorhandenen Spiel bearbeiten möchten, öffnet sich ein Fenster, über welches sie nach den entsprechenden Spielern suchen können. Geben sie hierbei den Namen des Spielers ein und das System ermittelt die passenden Spieler hierzu.

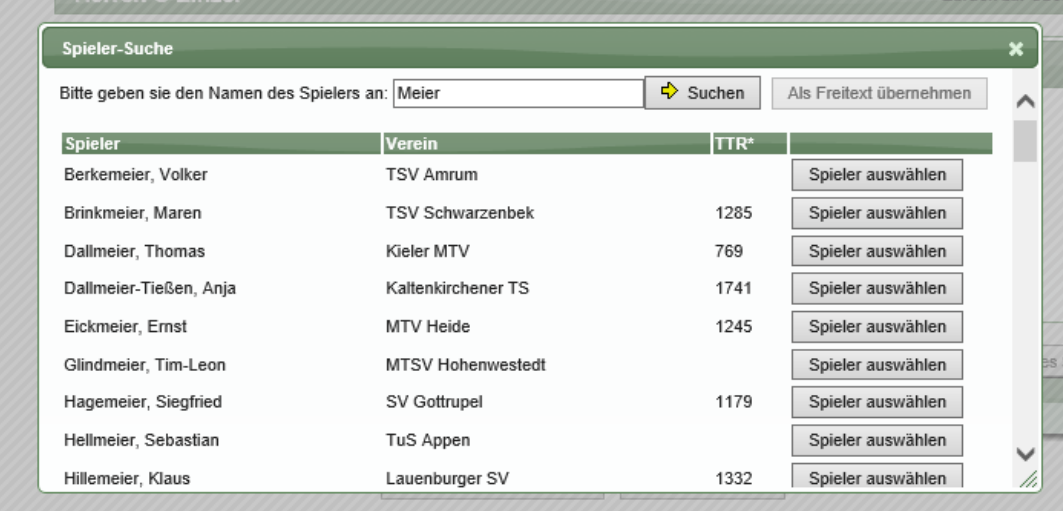

Wählen sie den entsprechenden Spieler aus und das System übernimmt ihre Auswahl in die Spieleliste.

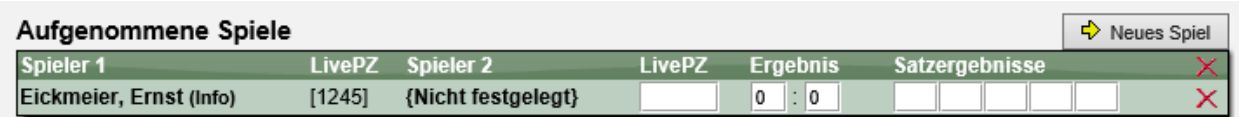

Sollte ein Spieler des Turnieres nicht im Verband geführt sein, können sie diesen Spieler (nur als Spieler 2) auch als Freitext aufnehmen.

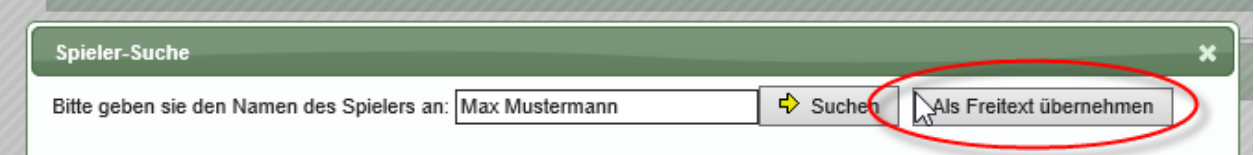

Hierbei können sie den entsprechenden LivePZ Wert manuell erfassen.

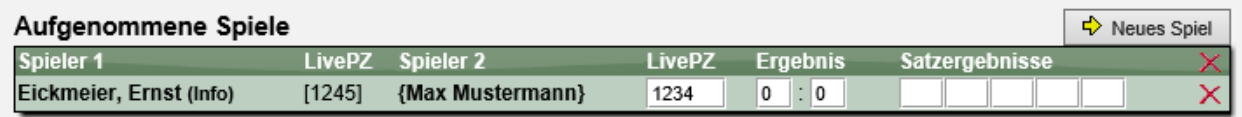

Nachfolgenden können sie weitere Spiele aufnehmen, bis alle Spiele der Turnierklasse aufgeführt sind.

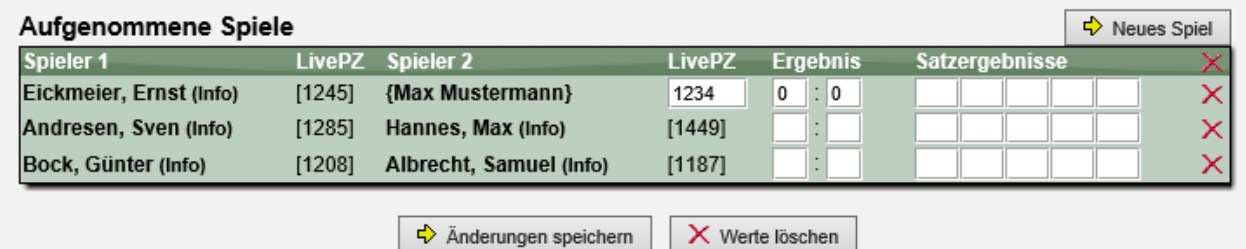

Klicken sie abschließend auf "Änderungen speichern". Sie haben ebenfalls die Möglichkeit, bereits zwischenzeitig den aktuellen Stand zu speichern, indem sie bereits früher den Speichern-Button nutzen.

### **1.4 Ergebnisse per CSV-Upload aufnehmen**

Alternativ bieten wir auch die Möglichkeit, dass viele Ergebnisse per CSV-Datei-Upload übernommen werden können. Die CSV-Dateu muss hierbei nach einem bestimmten Format aufbereitet sein und die Spieler müssen entweder eine gültige TischtennisLive-Spieler-ID oder die Spieler-Verbandsnummer zugewiesen haben.

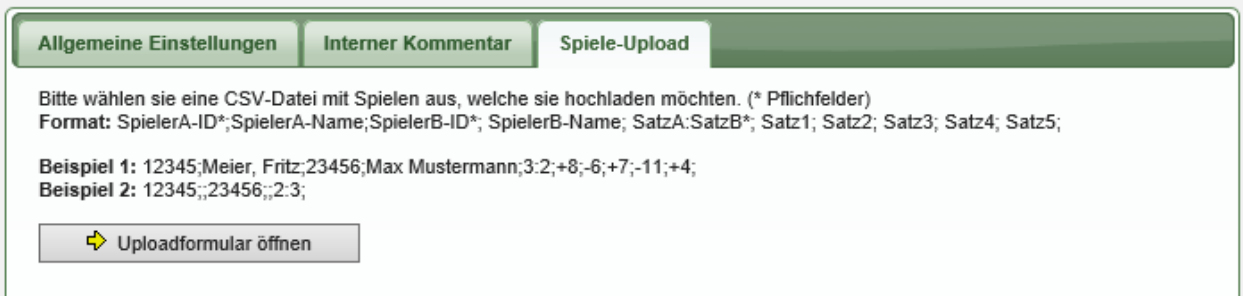

#### **1.5 Genehmigung beantragen**

Wenn alle Spiele für eine Liste eingetragen sind, können sie den Status auf "Genehmigung beantragen" setzen. Hierbei wird automatisch eine E-Mail an die entsprechenden Personen des Verbandes geschickt und diese zur Genehmigung der Spiele aufgefordert.

Der Verband kann über die LivePZ-Verwaltung die Ergebnisliste kontrollieren und recht einfach freigeben, so dass die Spielergebnisse in die LivePZ-Berechnung einfließen.

Sie können die Spiele noch bearbeiten, solange die Liste nicht vom Verband freigegeben wurde. Nach der Freigabe kann nur noch der Verband aktiv werden.

## **2 LivePZ - Tageswertung anpassen (Tischtennis)**

Zur Konformität mit der TTR-Berechnung haben wir eine Anpassung der Berechnung vorgenommen.

Bislang wurden alle Spiele eines Spielers von einem Kalendertag mit dem gleichen LivePZ-Ausgangswert berechnet. Durch diese Anpassung erfolgt die Wertänderung jedoch bereits nach Abschluss jeder Veranstaltung (Punktspiel), so dass bei einer weiteren Veranstaltung die Änderung der vorherigen Veranstaltung bereits berücksichtigt wird.

#### Beispiel:

Ein Spieler hat einen LivePZ Wert von 1600 und 2 Punktspiele an einem Tag. Durch das erste Punktspiel bekommt der Spieler +10 Punkt, wodurch er das 2. Punktspiel mit 1610 Punkten beginnt.

Wenn ein Spieler mehrere Spieler innerhalb einer Veranstaltung hat (z.B. 2 Einzelspiele bei einem Punktspiel) wird hier jedoch der gleiche Ausgangswert verwendet).

Ein entsprechendes Praxisbeispiel finden sie hier für den 2.10.2012:

[http://ttvsh.tischtennislive.de/default.aspx?L1=Public&L2=Kontakt&L2P=27190&Page1=Bilanz&](http://ttvsh.tischtennislive.de/default.aspx?L1=Public&L2=Kontakt&L2P=27190&Page1=Bilanz&SA=96&Page=EntwicklungTTR) [SA=96&Page=EntwicklungTTR](http://ttvsh.tischtennislive.de/default.aspx?L1=Public&L2=Kontakt&L2P=27190&Page1=Bilanz&SA=96&Page=EntwicklungTTR)

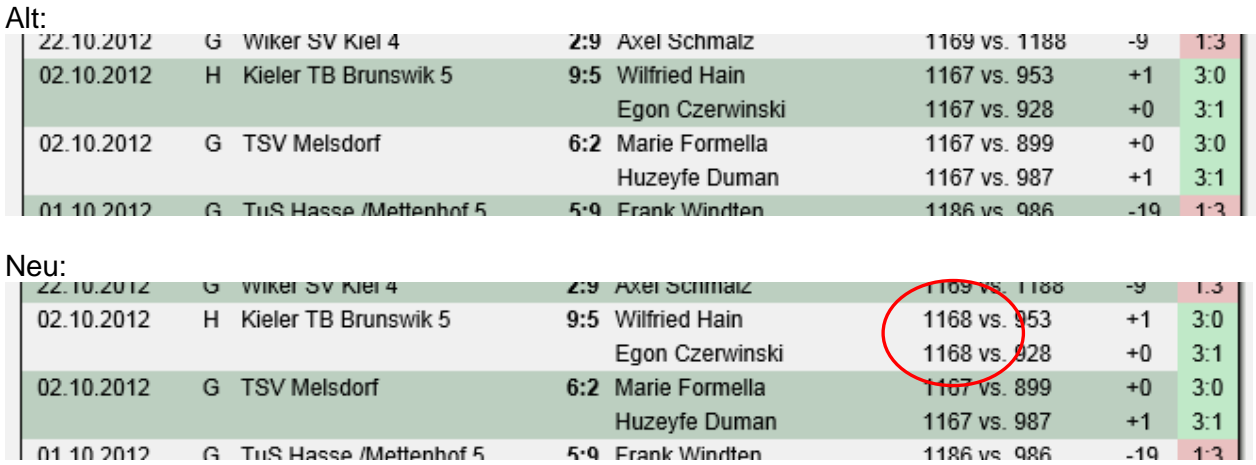

Diese Änderung kann (wenn auch geringen) Einfluss auf den fortlaufenden LivePZ-Wert des Spielers und damit auch auf andere Spieler habe.

Die Anpassung wird rückwirkend auf alle seit dem vorletzten Stichtag (somit 15.5.2012) durchgeführt.

## **3 Spielerkennzeichnung in Aufstellung für Von-Bis Werte**

Das System bietet die Möglichkeit, dass man Spielern in einer Mannschaft eine zeitliche (vonbis) Kennzeichnung gibt, wann sie Stammspieler in diesem Team waren.

Für diese Kennzeichnung haben wir optisch bislang Pfeile verwendet, welche entweder nach oben oder nach unten gerichtet waren. Diese Pfeile waren für viele Nutzer jedoch verwirrend, je nachdem wie man dieses "nach oben" und "nach unten" auslegt.

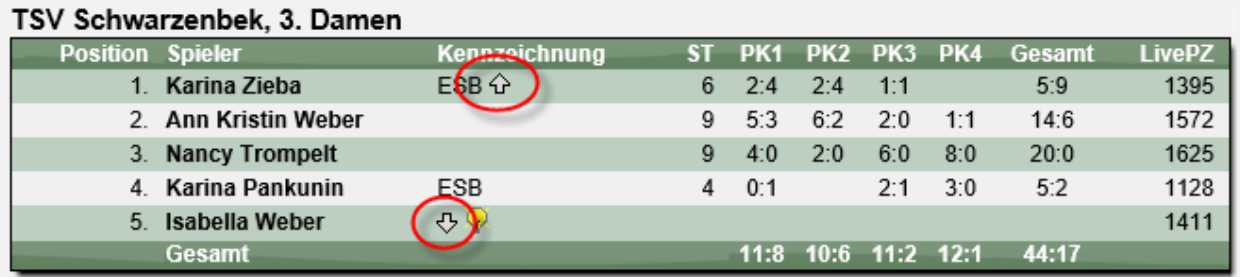

Um dieses klarer zu kennzeichnen, werden die Symbole durch Plus- und Minuszeichen ersetzt.

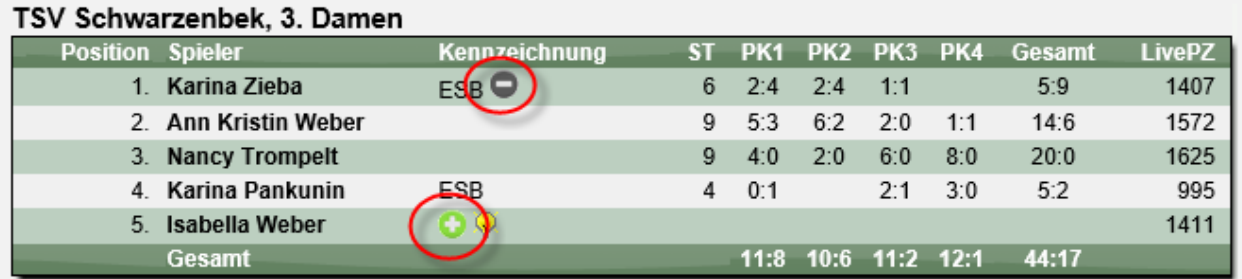

Zusätzlich gibt es nach wie vor eindeutige Hinweistexte, wenn die Bereiche mit dem Mauscursor erreicht werden.

## **4 Tischtennis Training check**

#### **4.1 Allgemeine Beschreibung und Ziel**

Der Training Check ist ein neues Tool, mit dem der Trainingsstand aufgezeichnet werden kann, und die nächsten Ziele für das zukünftige Training festgelegt werden können.

Der Training Check ist auf die Sportart Tischtennis ausgelegt und ist mit der allgemeinen Web4Sport Datenbank verknüpft, so dass schnell und einfach eine Anmeldung entsprechend der Benutzerrechte für einen Verein möglich ist, und Spieler des Vereins für den Training-Check übernommen werden können.

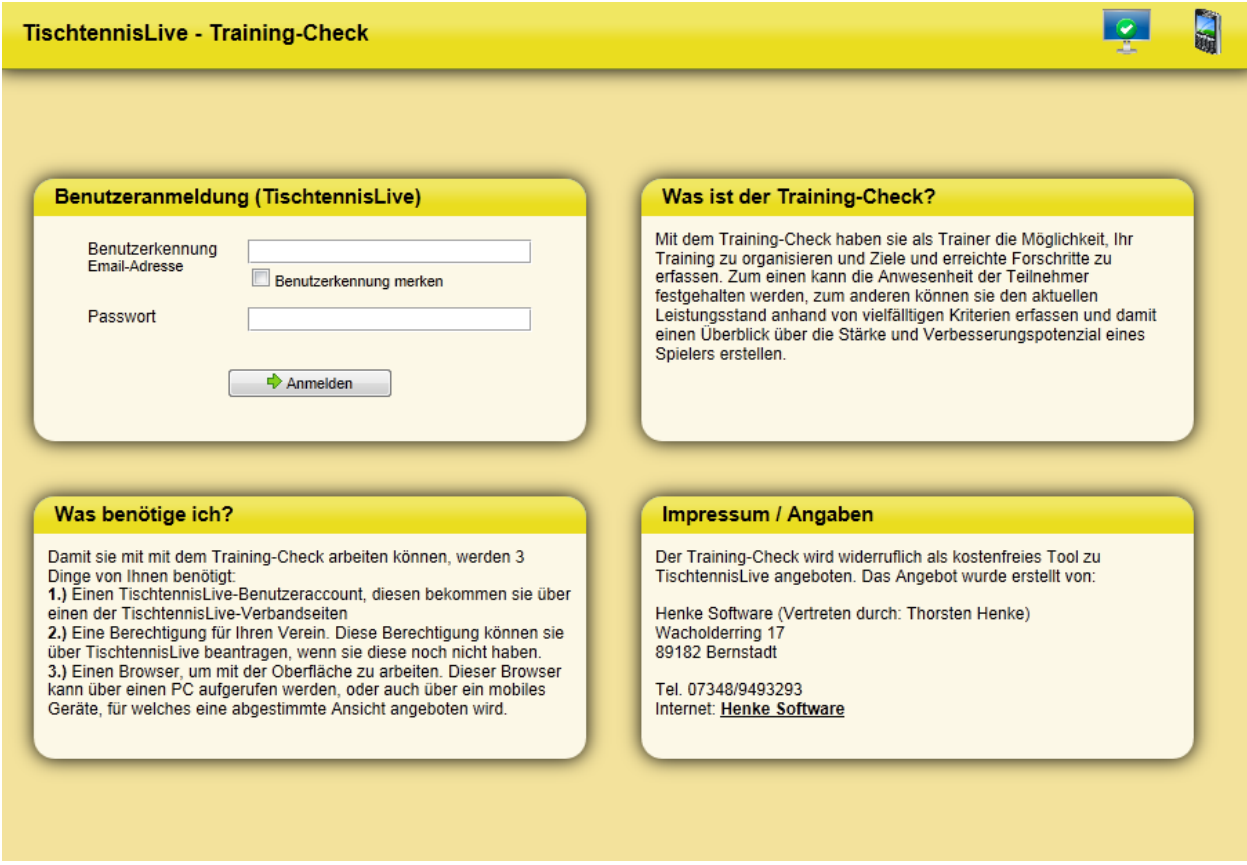

Sie erreichen den Training-Check über die folgende Adresse:

#### **<http://training.tischtennislive.de/>**

Das Ziel des Systems ist es, für Trainer eine Plattform zu schaffen, über welche sie sich Notizen zu Spielern machen können und einen Überblick über die nächsten Schritte bekommen können. Speziell in einer Gruppe von Trainer kann das System helfen, die Arbeit unter einander zu koordinieren und zu optimieren.

#### **4.2 Berechtigung und Darstellung**

#### **4.2.1 Berechtigung**

Für den Zugang zum Training-Check muss eine entsprechende Berechtigung für den Verein vorliegen. Die Berechtigung hierfür muss "Administratior" oder "Training" sein. Sollten sie keine entsprechende Berechtigung haben, beantragen sie diese bitte bei Ihrem Verein.

#### **4.2.2 Desktop und Mobile Darstellung**

Wir bieten das System in 2 Darstellungen an:

- 1.) Desktop Darstellung
- 2.) Mobile Darstellung

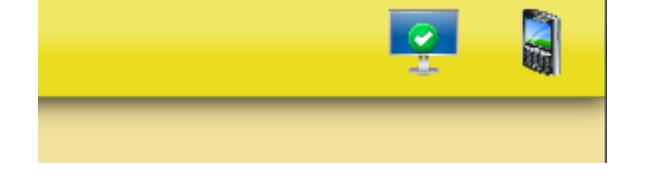

Die Mobile Darstellung wurde angepasst, dass nur die zentralen Daten erscheinen, um somit die Nutzung auf einem kleineren Display besser möglich ist.

Das System ermittelt automatisch die Art des Gerätes und wählt hierbei die entsprechende Darstellung aus. Sie haben jedoch die Möglichkeit, nach Belieben zwischen den beiden Darstellungen zu wechseln. Wählen sie hierzu das entsprechende Icon aus der Kopfzeile aus.

#### **4.3 Funktionen des Systems**

#### **4.3.1 Navigation**

Das System hat 3 Hauptmenüpunkte welche sie über die Navigation im oberen Bereich erreichen

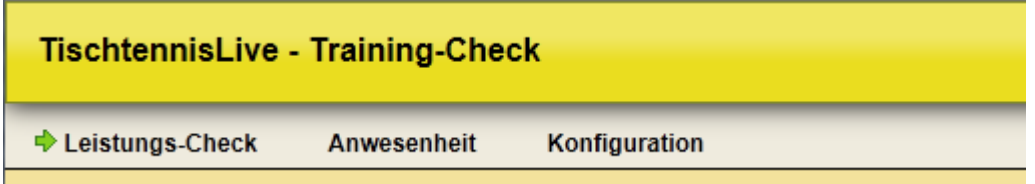

#### **4.3.2 Leistungs-Check**

Der Leistungs-Check ist der zentrale Bereich des Systems. An dieser Stelle können sie den aktuellen Trainings-Stand eintragen und weitere Ziele für das nächste Training festlegen. Diese Werte werden auch Personen (Spieler) – Ebene festgelegt.

Die Spieler können sie in verschiedene Gruppen einsortieren, wobei sie die Bezeichnungen frei belegen können. Somit können beispielsweise Trainingsgruppen "U12" und "U18" oder auch anders erstellt werden, um einen besseren Überblick zu bekommen.

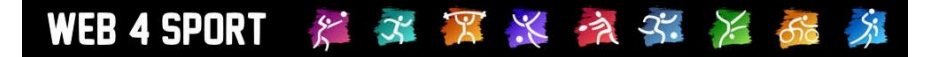

#### **4.3.2.1 Übersicht mit Details**

In der Übersicht über alle Spieler finden sie die Gesamtwertung des Leistungsstandes, die Festgelegten Trainingsprioritäten und eine Übersicht über die einzelnen Trainingsbereiche.

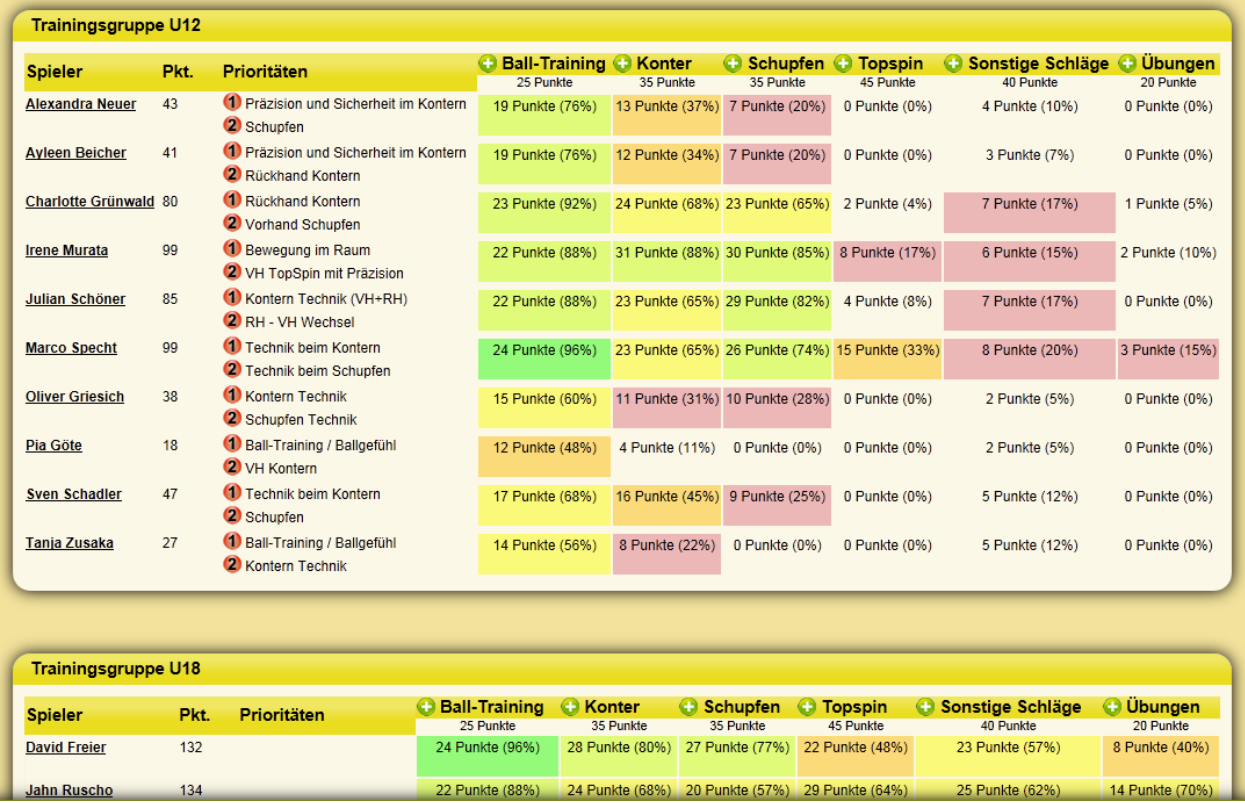

Mit einem Klick auf ein "Plus" Zeichen in der Kopfzeile einer Spalte können sie ebenfalls die Details des Bereiches einsehen.

#### Übersicht über Leistungsbereich Detailansicht des Bereiches

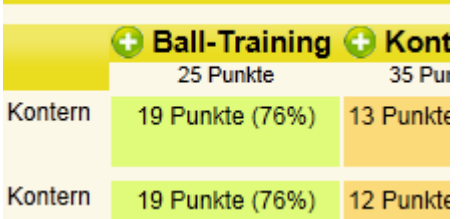

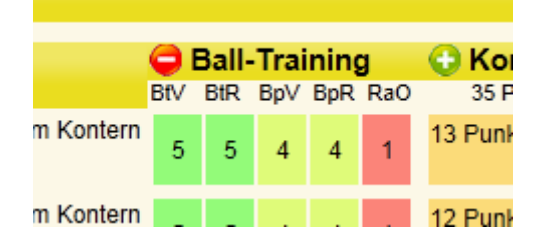

In der Detailansicht finden sie nun den Bereich aufgeteilt in unterschiedliche Einzelkriterien. Diese Kriterien sind mit einem Kürzel in der Kopfzeile angezeigt (z.B. "BtV"), wobei die Erklärung des Kürzels bei einer Mausberührung eingeblendet wird.

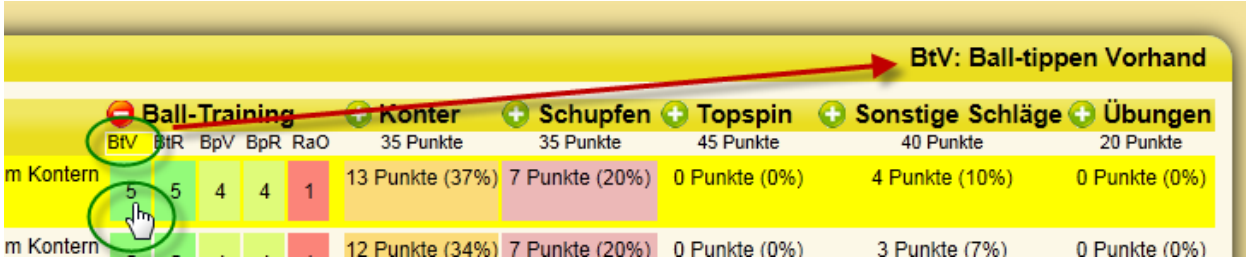

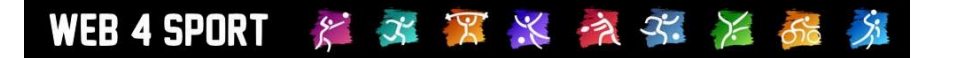

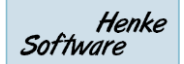

#### **4.3.2.2 Spieler ansehen und bearbeiten**

Mit einem Klick auf eine Spielerzeile kommen sie in die Detailansicht dieses Spielers. Wenn Ihr Browser JavaScript unterstützt, öffnet sich ein kleines Fenster mit den Daten, alternativ wird die Seite neu geladen und die Spielerdaten dort angezeigt.

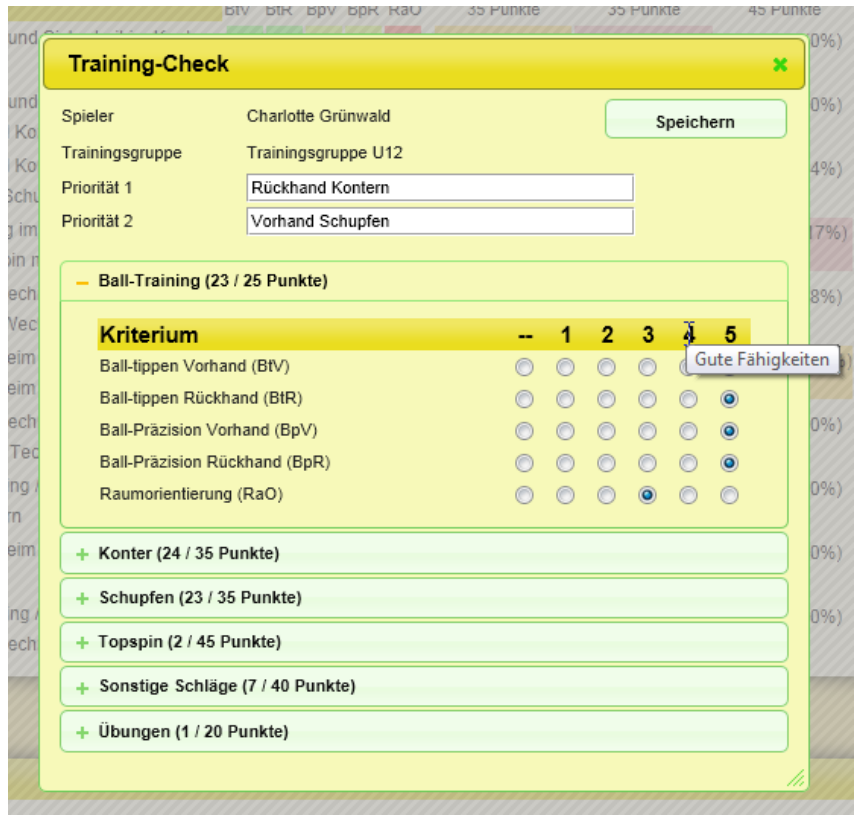

Die Detailansicht teilt sich in die folgenden 2 Bereiche ein.

#### **4.3.2.3 Spielerdaten und Prioritäten**

Zunächst finden sie den Spielernamen und die Trainingsgruppe des Spielers, welche sie an dieser Stelle nicht bearbeiten können. Direkt danach finden sie jedoch 2 Felder für die nächsten Trainingsprioritäten, die sie für den Spieler festlegen möchten.

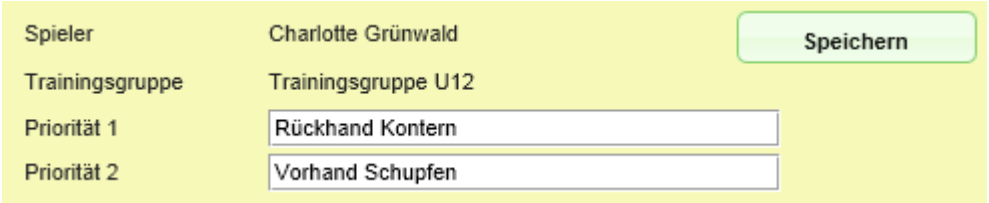

In diese Felder können sie per Freitext die Planung eintragen.

#### **4.3.2.4 Leistungsbewertung**

Im weiteren Bereich der Darstellung finden sie die verschiedenen Bereiche, welche sie bereits auf der Übersicht gesehen haben. Die einzelnen Bereich können über die "Plus" Zeichen geöffnet werden, um die Einzelkriterien des Bereiches zu sehen und zu bearbeiten.

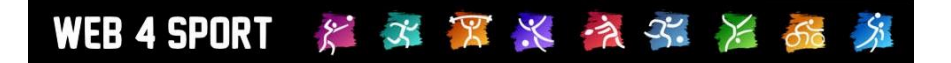

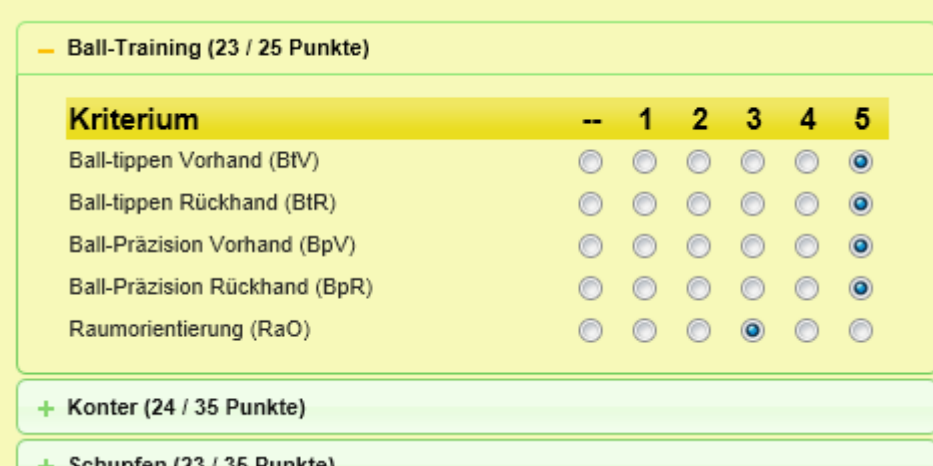

Die Bewertung kann in insgesamt 6 Schritten vorgenommen werden

- Keine Bewertung möglich<br>1 Training begonnen
- 1 Training begonnen
- 2 Fortschritte erkennbar<br>3 Basisgrundlagen vorha
- 3 Basisgrundlagen vorhanden<br>4 Gute Fähigkeiten
- Gute Fähigkeiten
- 5 Sehr gute Fähigkeiten

Wie sie mit diesen Kriterien umgehen und auslegen, ist jedoch Ihnen überlassen und kann nicht verallgemeinert werden. Die Bereiche und Einzelkriterien können von Ihnen über die Konfiguration festgelegt und individuell gestaltet werden.

Um eine Änderung zu übernehmen, klicken sie bitte auf den "Speichern" Button im oberen Bereich des Fensters. Danach können sie (falls der Bereich als Fenster geöffnet wurde) die Detailansicht schließen und sie kommen wieder zu der Übersicht.

#### **4.3.3 Anwesenheit**

In verschiedenen Trainingsgruppen ist es üblich, die Spieler, welche am häufigsten in einem bestimmten Zeitraum am Training teilgenommen haben, zu belohnen. Der Training-Check bietet ihnen mit der "Anwesenheit" Funktion die Möglichkeit, hierüber direkt online "Buch zu führen".

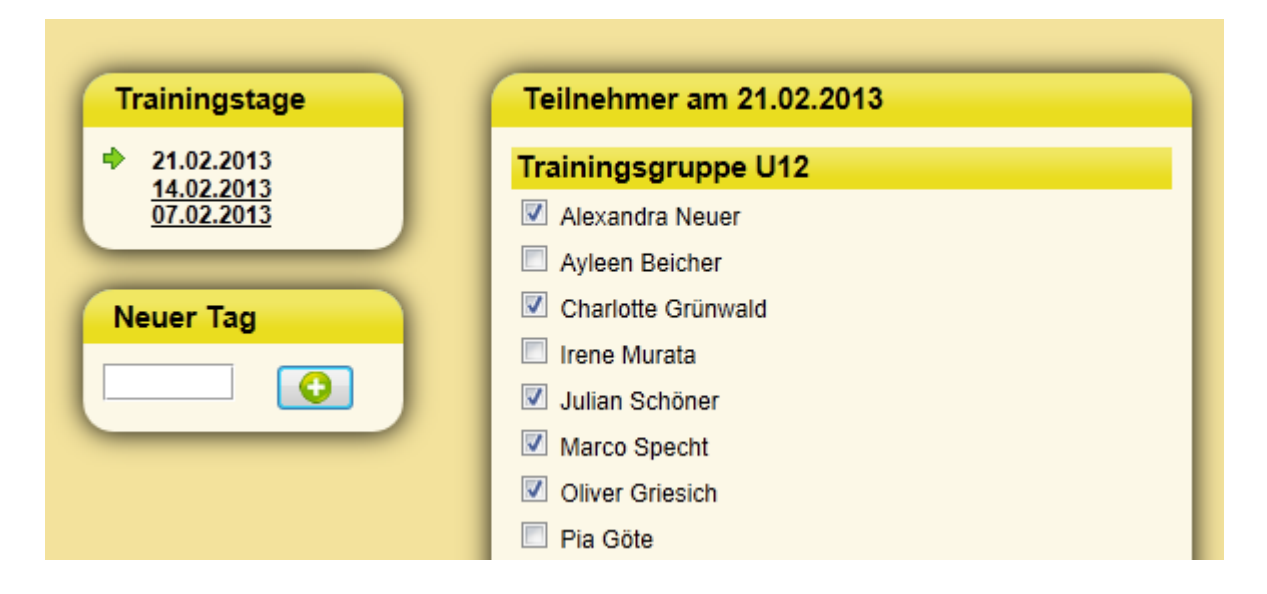

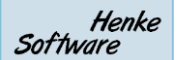

Um einen neuen Trainingstag zu erfassen, geben sie einfach den gewünschten Tag in das Feld bei "Neuer Tag" ein und klicken danach den "+" Button. Der neue Tag wird erstellt und sie können auswählen, welche Spieler an diesem Training teilgenommen haben.

不罢火灾不后

Um ein Training wieder aus der Liste zu entfernen, klicken sie diesen Tag bitte einfach an, und entfernen die Haken bei allen ausgewählten Spielern.

Damit eine Änderung in die Datenbank übernommen wird, klicken sie bitte auf den "Speichern" Button an Ende der Spielerliste.

#### **4.3.4 Konfiguration**

**WEB 4 SPORT** 

 $\mathcal{E}^{\bullet}$ 

Über den Bereich "Konfiguration" können sie zum einen die Trainingsbereiche und Einzelkriterien festlegen, und zum anderen Spieler aufnehmen.

#### **4.3.4.1 Spieler-Verwaltung**

In der Spielerverwaltung bekommen sie eine Übersicht über alle angelegten Spieler und können diese einfach mit einem Klick bearbeiten.

Wählen sie hierzu einfach "Bearbeiten" aus, um zu der Detailansicht des Spielers zu kommen.

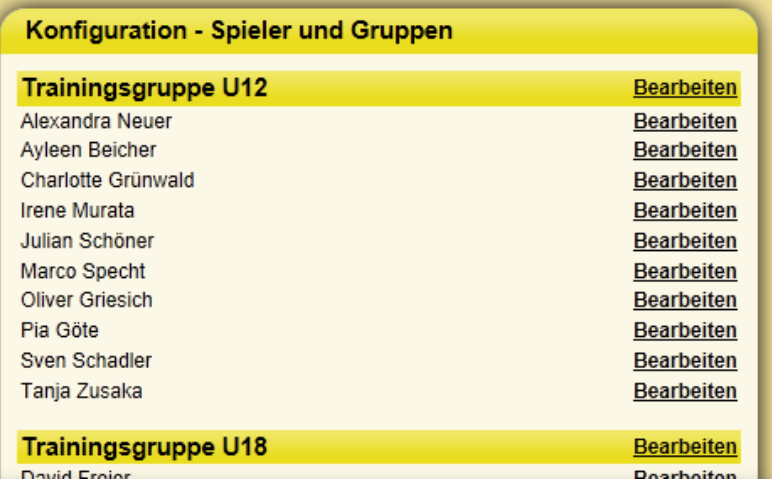

Ebenso können sie so eine

Gruppe bearbeiten.

Über den Bereich "Neue Spieler & Trainingsgruppe" können sie entsprechende neue Elemente erstellen.

#### **4.3.4.1.1 Neuen Spieler erstellen**

Es erscheint ein Fenster, über welches sie die verschiedenen Werte für diesen neuen Spieler auswählen und eintragen können.

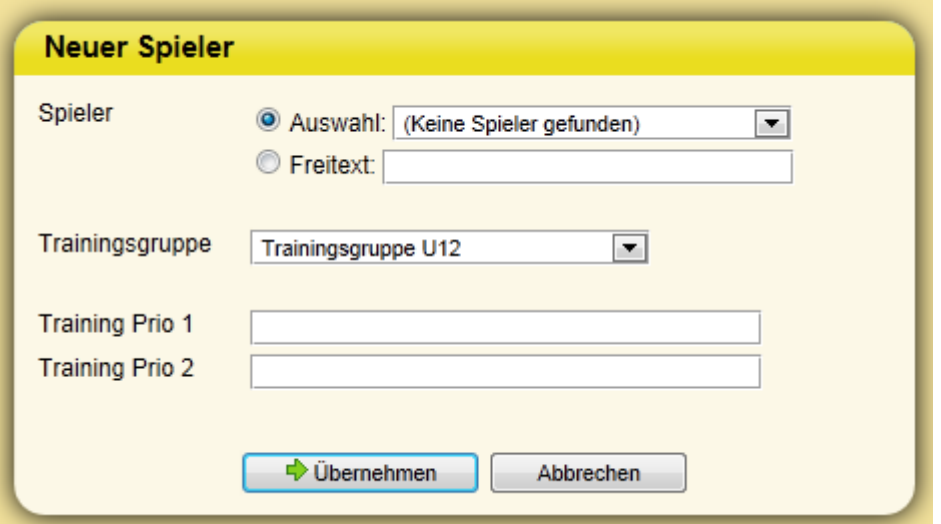

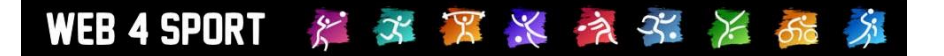

Im ersten Bereich des Fensters können sie entweder einen Spieler aus der Spielerliste des Vereins übernehmen (Verknüpfung zu TischtennisLive/Web4Sport), oder per Freitext einen weiteren Spieler übernehmen.

Im Feld Trainingsgruppe können sie auswählen, zu welcher Gruppe der Spieler aufgenommen werden soll.

#### **4.3.4.1.2 Neue Trainingsgruppe erstellen**

Für die Trainingsgruppe gibt es lediglich die Bezeichnung als Kriterium.

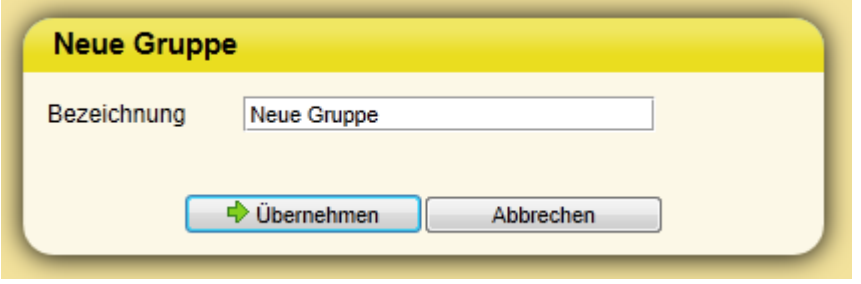

#### **4.3.5 Trainingskriterien**

Die Trainingsbereiche und Trainingskriterien, welche sie im Leistungs-Check gesehen haben, können sie in diesem Menü einstellen und bearbeiten.

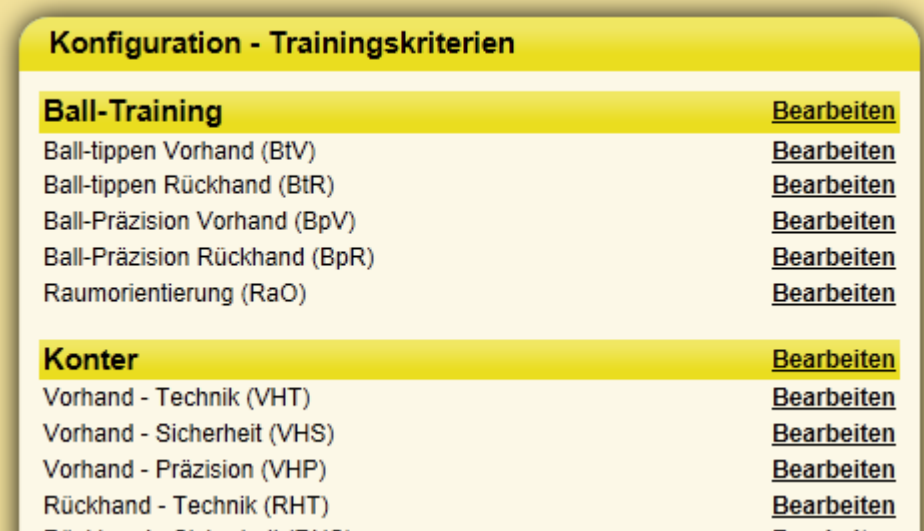

Sie können zunächst einen Bereich (Beispielweise "Kontern") festlegen, und danach hierzu einzelnen Kriterien aufnehmen, wie z.B. Vorhand - Technik (VHT).

In welcher Granularität sie dieses Aufnehmen und Pflegen möchten, ist Ihnen überlassen. Dadurch gibt es Möglichkeit, sowohl einzelne Nuancen zu erfassen (z.B. Kriterium "Ausholbewegung Vorhand Kontern") oder einfach nur Kontern als ein einziges Kriterium ohne weitere Unterteilung.

Neue Bereiche oder Kriterien können sie über den letzten Block auf der Seite aufnehmen.

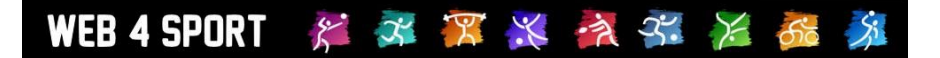

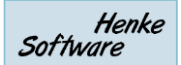

 $\blacktriangle$ 

 $\blacktriangleright$ 

Abbrechen

#### **4.3.5.1.1 Bearbeitung eines Bereiches**

Für die Bearbeitung eines Bereiches klicken sie einfach auf den letzten Block auf dieser Seite.

**Neuer Bereich** 

Beschreibung

Sortierung

Bezeichnung Neuer Bereich

Position 7

 $\Rightarrow$  Übernehmen

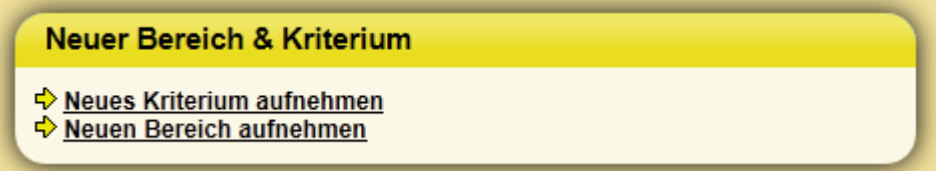

#### **4.3.5.1.2 Neuer Bereich**

Für einen neuen Bereich geben sie bitte eine Bezeichnung, eine kurze Beschreibung und die Position in der Liste der verschiedenen Bereiche an.

#### **4.3.5.1.3 Neues Kriterium**

Für ein neues Kriterium erhalten sie das folgende  $f$ 

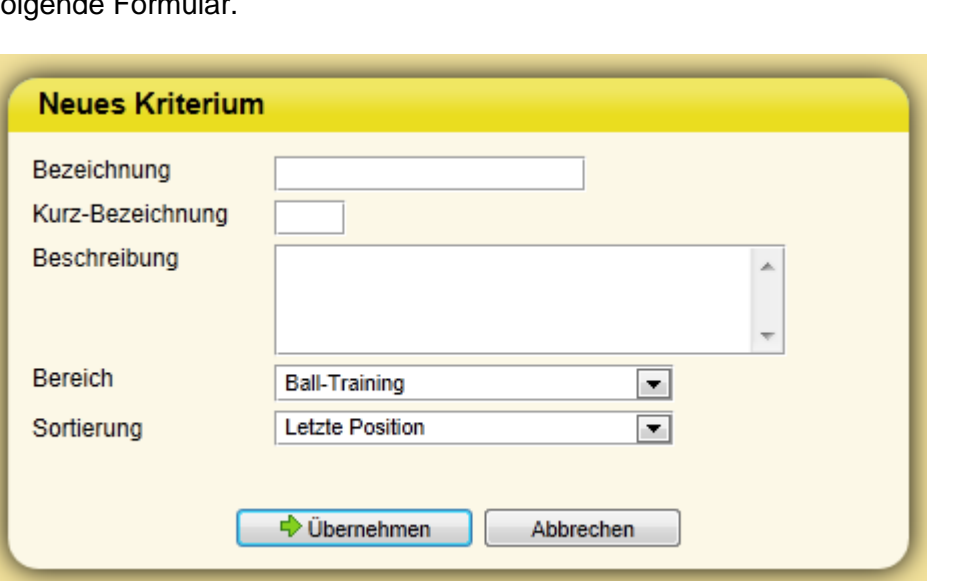

Bitte geben sie eine Bezeichnung und eine Kurzbezeichnung (3 Zeichen) an. Die Kurzbezeichnung wird auf der Übersicht in der Kopfzeile angezeigt.

Der Eintrag im Feld "Beschreibung" wird bei der Detailansicht als MouseOver angezeigt.

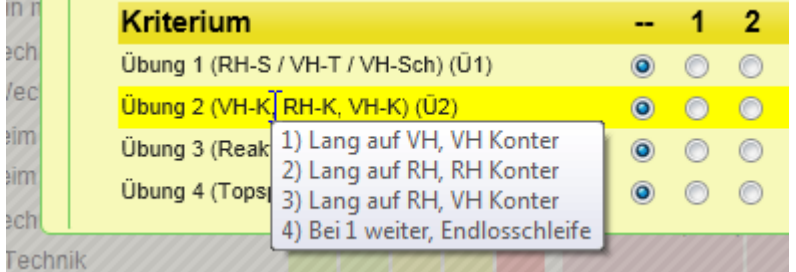

Über den Bereich und die Sortierung legen sie fest, wo dieses neue Kriterium erscheinen soll.

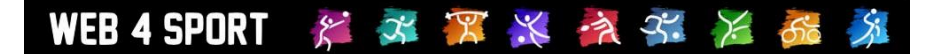

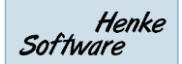

#### **4.3.6 Aktionen-Log**

Abschließend gibt es noch einen Aktions-Log in dem eine Übersicht über die letzten 100 Aktionen zu sehen ist.

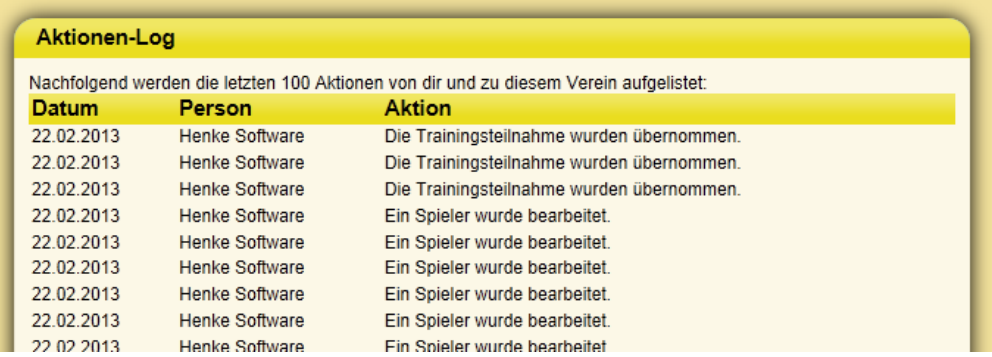

#### **4.4 Start und erste Aktionen**

Wenn sie den Training-Check für einen Verein zum ersten mal aufrufen, sind zunächst keine Spieler und auch keine Trainings-Bereiche und –kriterien definiert.

Das System bietet Ihnen hierzu an, die Standard-Kriterien zu laden.

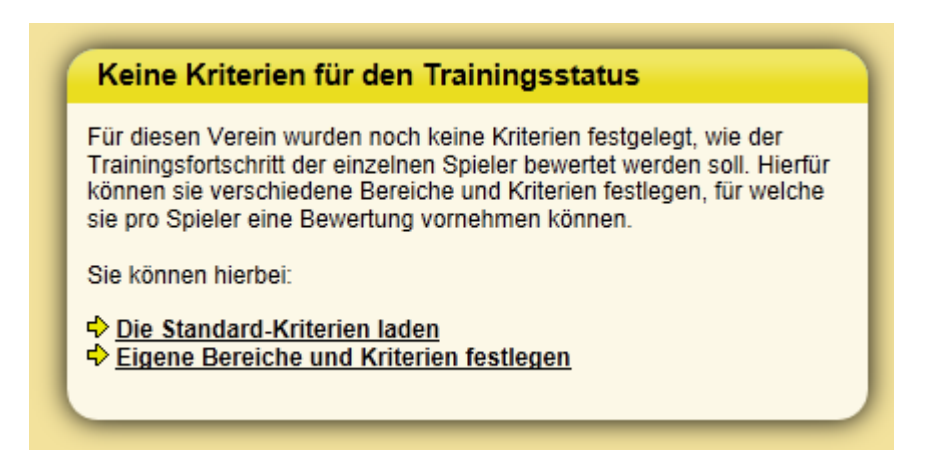

Durch diese Aktion erhalten sie einen schnellen und einfachen Start in das System. Alternativ können sie jedoch manuell eigene Bereiche und Kriterien erstellen.

Als nächster Schritt müssen sie Spieler aufnehmen, um diese Verwaltung zu können. Hierzu erscheint auf dem Bildschirm ebenfalls eine Meldung, welche Sie zu der Spielerverwaltung führt.

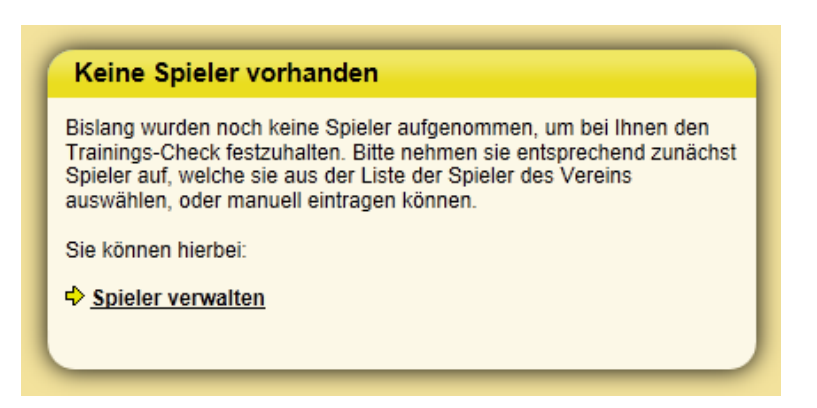

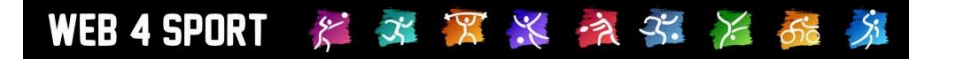

## **5 ESB-Antrag-Anpassung (TTVSH)**

Das ESB-Antragsdokument wurde entsprechend der Anforderung des TTVSH angepasst, so dass ab sofort nur 1 Erziehungsberechtigter auf dem Formular angesprochen.